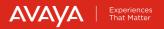

## Avaya Huddle Camera HC010

**Quick Setup Guide** 

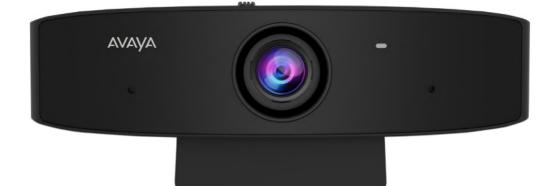

Congratulations on purchasing your HC010 Camera. It provides a highquality audio-video source to your video conferencing client, with:

- HD 1080p 30 frames per second (fps)
- 4x digital zoom
- Optimal horizontal field of view for video conferencing huddle rooms
- Camera Privacy Shutter
- Dual embedded microphones

### **Package Contents:**

Avaya HC010 Camera

### **General Safety Warning**

Ensure that you:

- Do not operate the device near water.
- Do not place a naked flame source, such as lighted candles, on or near the device.
- Do not intentionally hit the device or place heavy or sharp objects on the device.
- Do not attempt to repair the device yourself. Always use a qualified service agent to perform adjustments and repairs.
- Keep the device away from benzene, diluents, and other chemicals.

## **Setting Up this Device**

The Avaya HC010 Camera is compatible with all Avaya Conferencing clients, such as Avaya Spaces<sup>®</sup>, Avaya Cloud Office<sup>™</sup>, Avaya Workplace, and with third-party conferencing clients such as Microsoft<sup>®</sup> Skype for Business, Microsoft<sup>®</sup> Teams, Zoom<sup>®</sup>, and BlueJeans<sup>®</sup>.

You can find more information about the camera and the configuration tool on the Avaya Support Site (browse <u>https://support.avaya.com/</u>). Select **Support by Product > Product Specific Support.** In the search field, type **Huddle Cameras** and select the **Choose Release**, then select the latest release from the pull down menu.

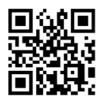

https://support.avaya.com

**Note:** If you scan the QR code with a mobile, please click on the link Full Website on the lower part of the display.

Note: Remove the thin adhesive transparent film in front of the lens before you use the camera.

# Using the HC010 Camera as a USB camera for your PC or MAC conferencing client

### Step 1

• Connect the camera to the USB port of your laptop or computer using the embedded cable of the camera.

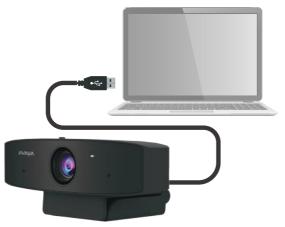

 To maintain privacy when you need it, slide the switch located on the top of the camera to toggle the cameras privacy shutter. <u>Open the shutter before using the camera for the</u> <u>first time.</u> During a conference, if the camera is activated inside the software client, the mechanical shutter closed could be used for video privacy.

#### Step 2

Launch or browse to one of the following conferencing applications and select the HC010 device from the appropriate setting or user preference section.

- Avaya Spaces<sup>®</sup> (<u>https://spaces.avayacloud.com</u>). Log in with your Avaya Spaces<sup>®</sup> account, or create a new account. You can join any Avaya Spaces<sup>®</sup> meeting with your browser and then configure your web client with the Avaya HC010 audio and video drivers.
- Avaya Cloud Office<sup>™</sup>. Click the down-left Settings wheel and browse the **Video** > **Video Meetings Settings** to configure the Avaya HC010 audio and video drivers.
- Avaya Workplace Conferencing / Meetings Server. Download the Avaya Workplace application from your Portal Home Page and click the Settings wheel to configure the Avaya HC010 audio and video drivers.
- App for video conferencing like Microsoft<sup>®</sup> Skype for Business, Microsoft<sup>®</sup> Teams, Zoom<sup>®</sup>, BlueJeans<sup>®</sup>, select the Avaya HC010 as the audio and video source in the settings menu of the App.

**Note:** Configure Avaya Huddle Camera HC010 with the Avaya configuration application available on the Avaya support website, providing pan, tilt and zoom features and camera configuration. Third-party Cloud Services applications supporting standard UVC commands may also control Avaya Huddle Camera HC010. Avaya guarantees full control only from the Avaya released control application.

For more details on, please refer to the User Guide on the Support Website (<u>https://support.avaya.com/</u><u>products/P1713/avaya-huddle-cameras/All</u>), the Config tool is available in the Download section.

**Note:** If this product was purchased through the **consumer channel** and you have questions or need warranty support, please refer to the "Thank you for purchasing Avaya" card with a scannable QR code. You can also use the direct link <u>https://onecare.avaya.com/consumerchannel</u> for consumer channel assistance.

If you are receiving **services from an Avaya Authorized Partner**, please contact your Partner. The Serial Number of your Camera is found on the product box label.

If you are a certified Avaya partner, please refer to your 'Sold To' ('Functional Location') Number receive technical support. This is the Avaya account number for your specific customer location.

- The 'Sold To' or 'Functional Location' number can be found on your invoice in the upper right corner.
- You can also contact your Account Manager or Client Service Manager to obtain it.
- Please note that all 'Sold To' and 'Functional Location' numbers are comprised of 10 digits, meaning some will require two leading zeroes (e.g. 0012345678), and others will require three (e.g. 0001234567).
  Please include these leading zeroes when providing your account number.

### **About Avaya**

Businesses are built on the experiences they provide and every day millions of those experiences are built by Avaya (NYSE:AVYA). For over one hundred years, we've enabled organizations around the globe to win—by creating intelligent communications experiences for customers and employees. Avaya builds open, converged and innovative solutions to enhance and simplify communications and collaboration—in the cloud, on premise, or a hybrid of both. To grow your business, we're committed to innovation, partnership, and a relentless focus on what's next. We're the technology company you trust to help you deliver Experiences that Matter. Visit us at www.avaya.com.

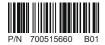

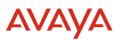

Experiences That Matter © 2021 Avaya Inc. All Rights Reserved. Avaya and the Avaya logo are trademarks of Avaya Inc. and are registered in the United States and other countries. All other marks, trademarks and service marks by Avaya Inc. or third party are identified by <sup>®</sup>, TM or SM. 4/21 • Avaya Huddle Camera HC010 - QSG